# **Deel 3: Metingen doorsturen**

Nu gaan we het weerstation koppelen met uw router/wifi, en met de WOW site.

# Stap 11: Download en open de WSView Plus app

1. Zorg ervoor dat uw smartphone is verbonden met uw eigen Wi-Fi-netwerk op 2,4GHz. 2. Zorg ervoor dat de binnenunit is aangesloten op netstroom via de oplader. 3. Zorg ervoor dat uw Wi-Fi-wachtwoord bij de hand is. 4. Download de applicatie "WSView Plus" via de Google Play Store of de Apple App Store. 5. Open de WSView Plus applicatie.

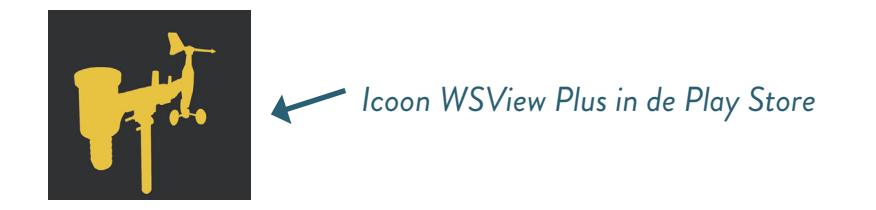

Volg vervolgens de onderstaande stappen. Deze zijn hetzelfde voor zowel Android als iPhone. Houd er rekening mee dat de interface van iPhone en Android kan verschillen bij het schakelen van het Wi-Fi-netwerk.

## Stap 12: Koppelen Wi-Fi met WOW weerstation site.

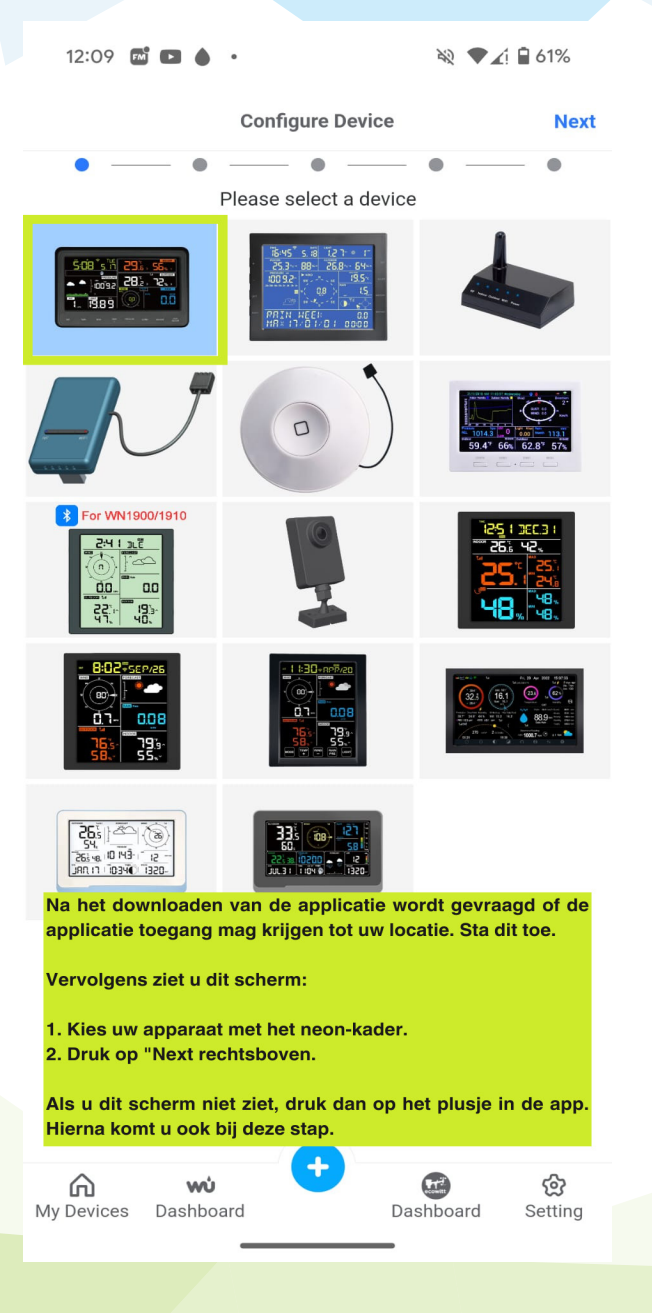

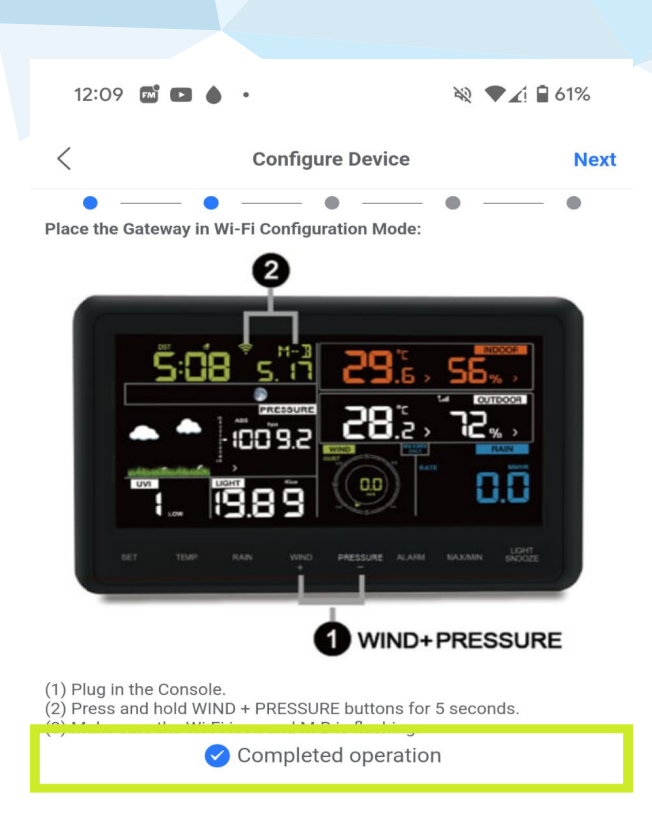

#### Bij deze stap wordt u gevraagd om:

1. Sluit de binnenunit aan op de stroom.

2. Houd de WIND + PRESSURE knop 5 seconden tegelijkertijd ingedrukt.

3. Als de Wi-Fi- en M-B-icoontjes knipperen, kunt u op "complete operation" drukken. Soms kan het gebeuren dat deze stap fout gaat en er niets knippert. In dat geval moet u de handeling meerdere keren herhalen of harder drukken.

4. Druk op "Next" rechtsboven in de app.

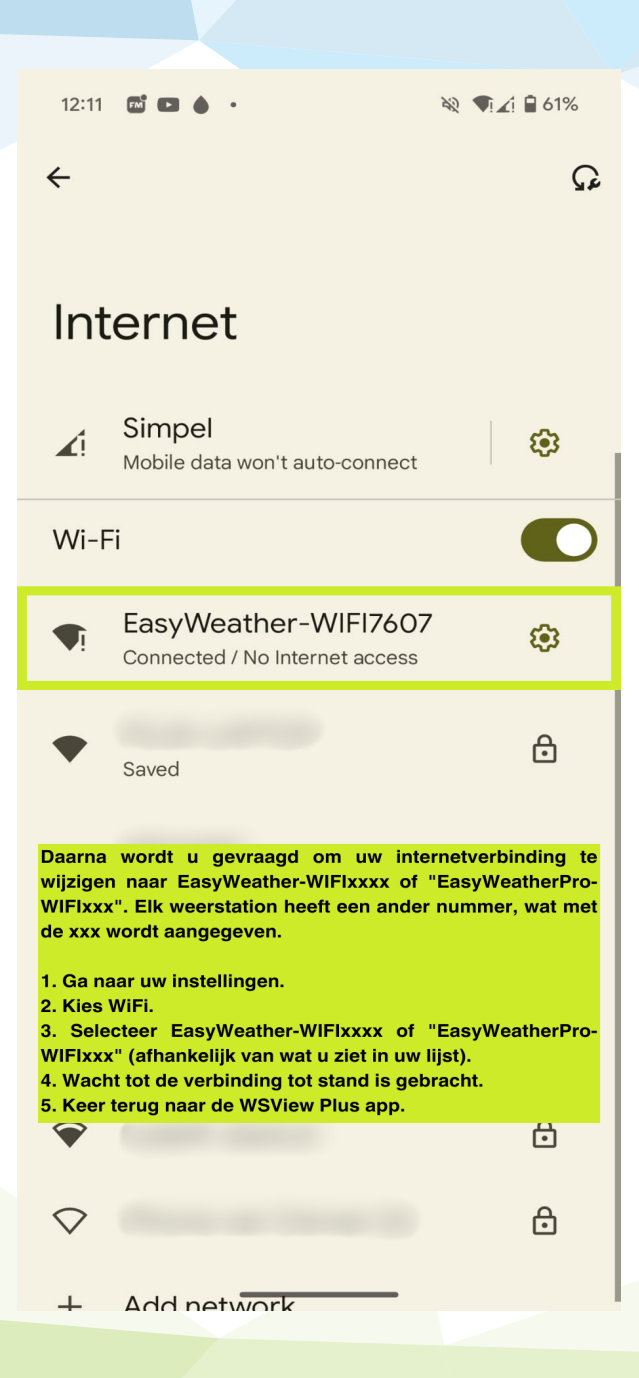

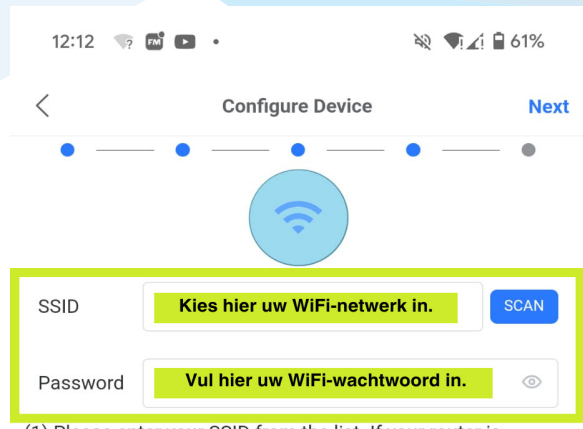

(1) Please enter your SSID from the list. If your router is dualband, make sure you connect to the router's 2.4 GHz band. (2) Enter your Wi-Fi password, and scroll down to enter your Server Settings, and select Save.

#### Optional settings

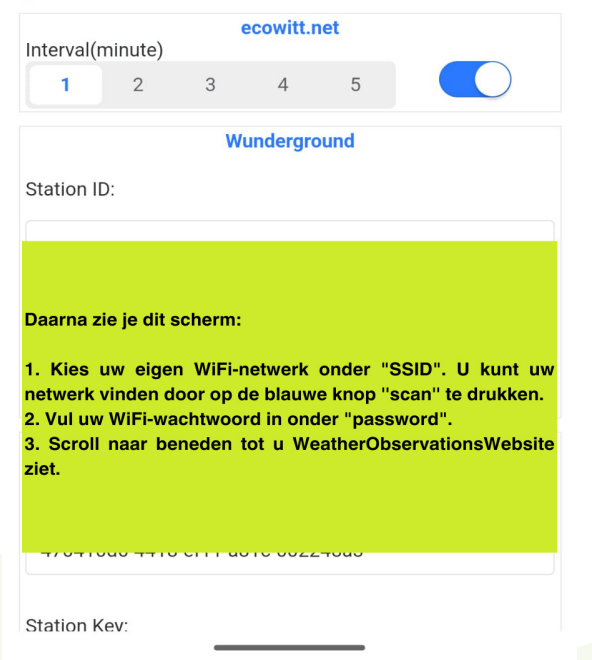

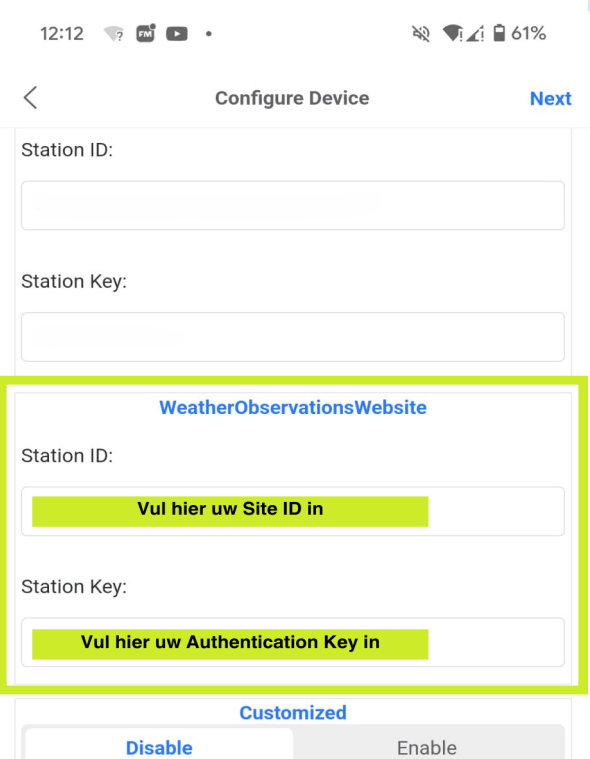

Bij WeatherObservationWebsite vult u de onderstaande gegevens in. Pak hiervoor de laatste pagina van het boekje erbij, aangezien u uw gegevens van de Site ID en **Authentication Key nodig heeft.** 

- 1. Bij "Station ID" vult u uw Site ID in.
- 2. Vul bij "Station Key" uw Authentication Key in.
- 3. Scroll naar beneden en druk op "save"

Het is belangrijk om de Site ID nauwkeurig over te nemen met de juiste spaties, streepjes, en hoofd- en kleine letters. Daarom is het aan te raden om de Site ID naar uzelf te mailen of te appen, zodat u deze gemakkelijk kunt kopiëren en plakken. Hiermee voorkomt u fouten bij het overtikken. Vergeet niet dat de haakjes (siteID) niet meegenomen moeten worden.

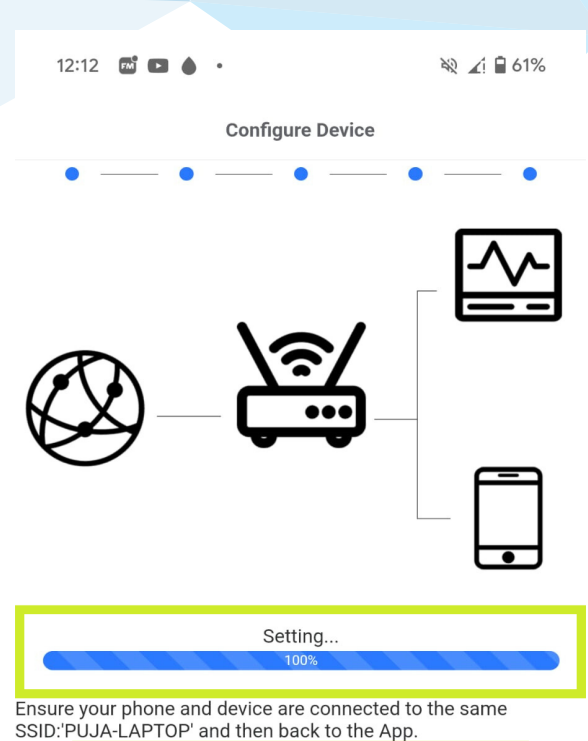

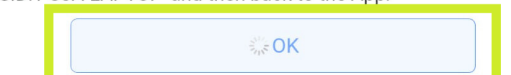

Als alles goed gaat, worden nu alle onderdelen met elkaar gekoppeld. Het is belangrijk dat uw telefoon en het apparaat verbonden zijn met hetzelfde wifi-netwerk dat u hebt ingevuld bij SSID. Als dat niet het geval is, volg dan deze stappen:

- 1. Ga naar uw instellingen.
- 2. Kies WiFi.
- 3. Selecteer hetzelfde Wi-Fi-netwerk als dat u hebt gekozen voor SSID.
- 4. Wacht tot de verbinding tot stand is gebracht.
- 5. Keer terug naar de WSView Plus app.

Als alles correct is gekoppeld, ziet u dat de balk 100% aangeeft en kunt u op "ok" drukken.

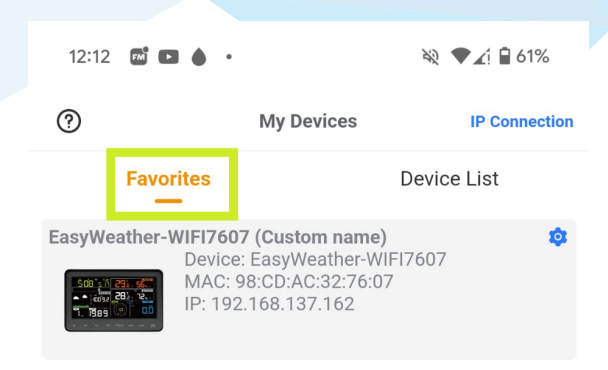

Na het bekijken van uw lijst kunt u controleren of de verbinding goed is door op "MyDevices" te klikken en vervolgens op "Favourites" te tikken. Als het koppelen niet correct is verlopen, ziet u hier ook een foutmelding. Het is belangrijk om dit te controleren.

Als het niet is gelukt, probeer dan de volgende stappen:

1. Zet uw telefoon gedurende 10 seconden op vliegtuigstand.

2. Schakel na het uitschakelen van de vliegtuigstand uw mobiele netwerk uit. U heeft alleen verbinding nodig met uw Wi-Fi-netwerk.

3. Herhaal de stappen, maar zorg ervoor dat u uw Site ID nauwkeurig overneemt, omdat het gevoelig is voor fouten.

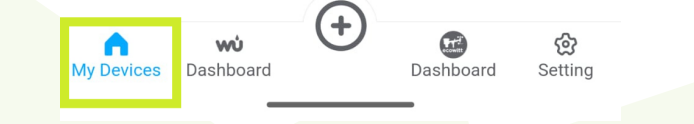

Het weerstation is nu succesvol aangemeld bij de Weather Observations Website en stuurt nu elke 5 minuten metingen online door. Deze metingen worden geregistreerd, opgeslagen en zijn openbaar zichtbaar.

Belangrijk om te weten is dat de app alleen gebruikt wordt voor aanmelding en niet voor het bekijken van metingen. Om uw metingen te bekijken, kunt u doorgaan naar Deel 4.

Let op!: Als u van internetprovider verandert of uw wifinetwerk opnieuw instelt, moet u de verbinding opnieuw tot stand brengen. Als dit niet wordt gedaan, stuurt het weerstation geen gegevens door. Dit geldt ook als uw wifinetwerk een dag uitvalt.

# **Opgeslagen gegevens**

### Gebruikersnaam WOW MetOffice:

## Wachtwoord WOW MetOffice:

### Site ID:

Authenticatiesleutel:

Naam van uw weerstation (Site Name)